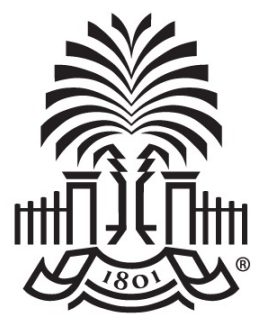

#### **UNIVERSITY OF SOUTH CAROLINA**

#### **NEW PeopleSoft HCM Dashboard Tile for Time and Effort Reporting Grants and Funds Management – Controller's Office March 1, 2022**

### **Agenda**

- Where to find the New Dashboard Tile
- How to use the New Tool
- Demonstration
- Other Updates:
	- Updated Salary Cap Calculation Template
	- Updated Payroll Retro Funding Change Form
	- Use of FOV earnings code
- Tips for Verifying Effort Reports to HCM Distribution
- Where to find Resources
- Contact Information

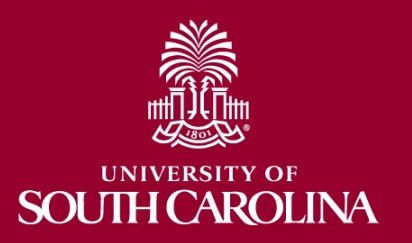

## **[My Grant R](https://hcm.ps.sc.edu/)eports Til**

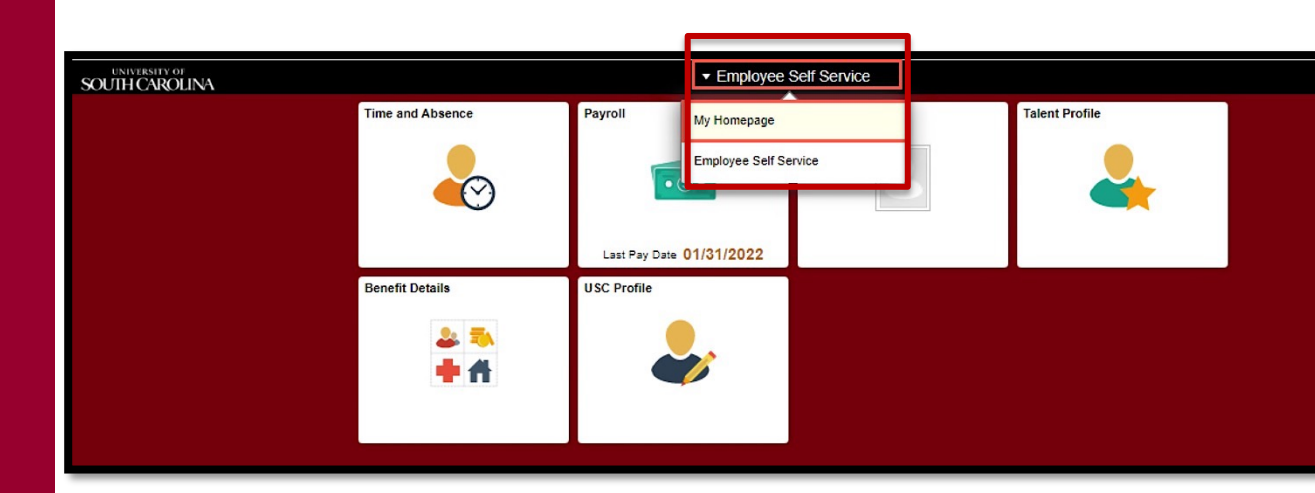

- Log into PeopleSoft HCM at https://hcm.ps.sc.edu/
- Navigate to "My Homepage" or "My Wo

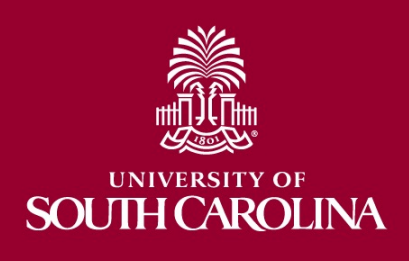

#### **My Grant Reports Tile**

• Select the "My Grant Reports" tile

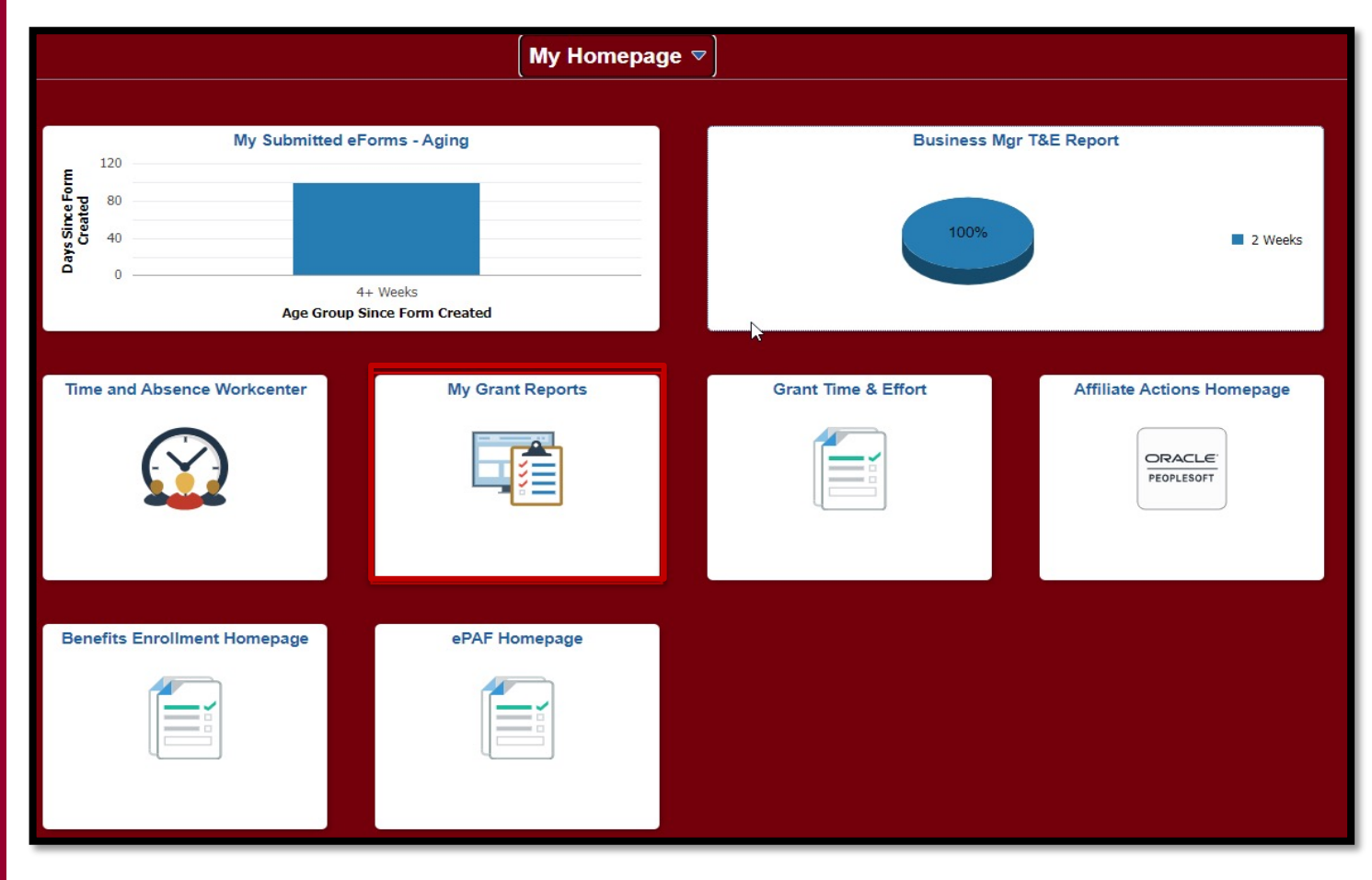

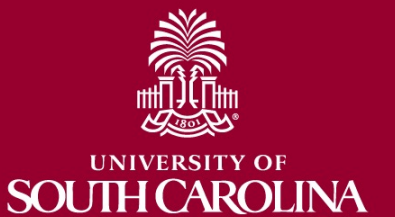

#### **My Grant Reports**

• Select the Report you would like to run:

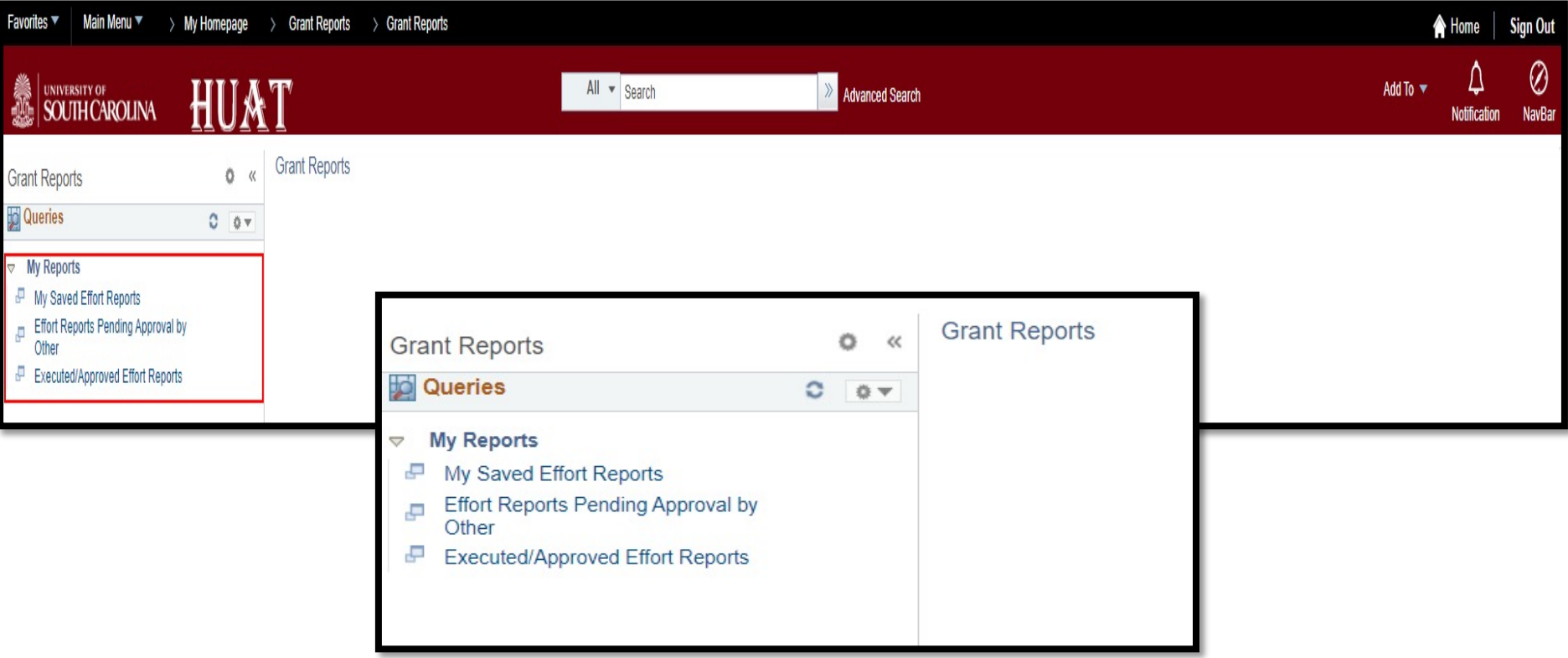

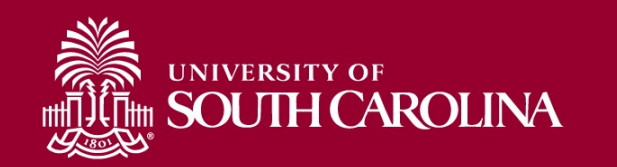

#### **My Saved Effort Reports**

#### **Report Name:** My Saved Effort Reports

(USC\_GRANT\_TE\_ROSTER\_BUS\_MGR\_PV)

- Use this report to view all effort reports that currently have a "saved" status within your purview.
- This query will also show you the reporting period associated with each report.

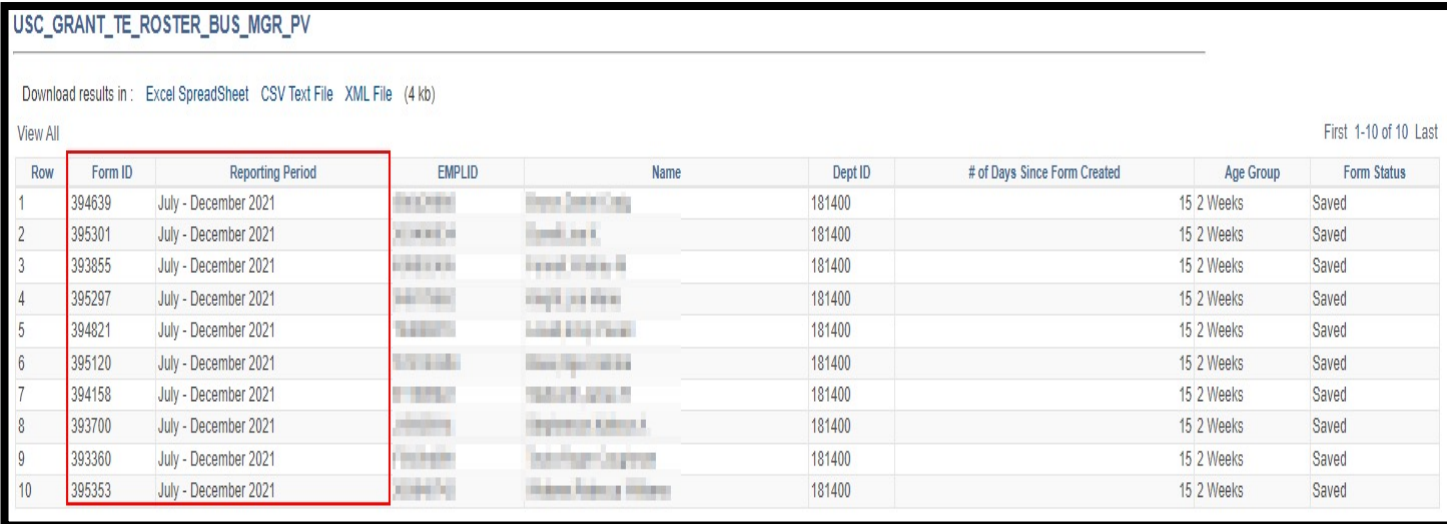

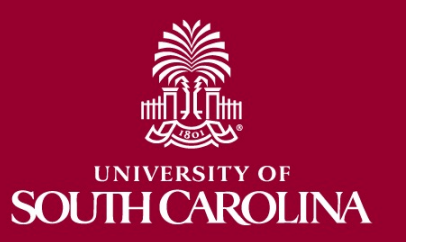

# **Effort Reports Pending Approval by Other**

**Report Name:** Effort Reports Pending Approval by Other (SC\_MY\_GRANT\_FORMS\_PENDING)

- Use this report to view all effort reports that are currently in a "PENDING" status within your purview.
- This query will show you the name and email address of each pending approver associated with the report.

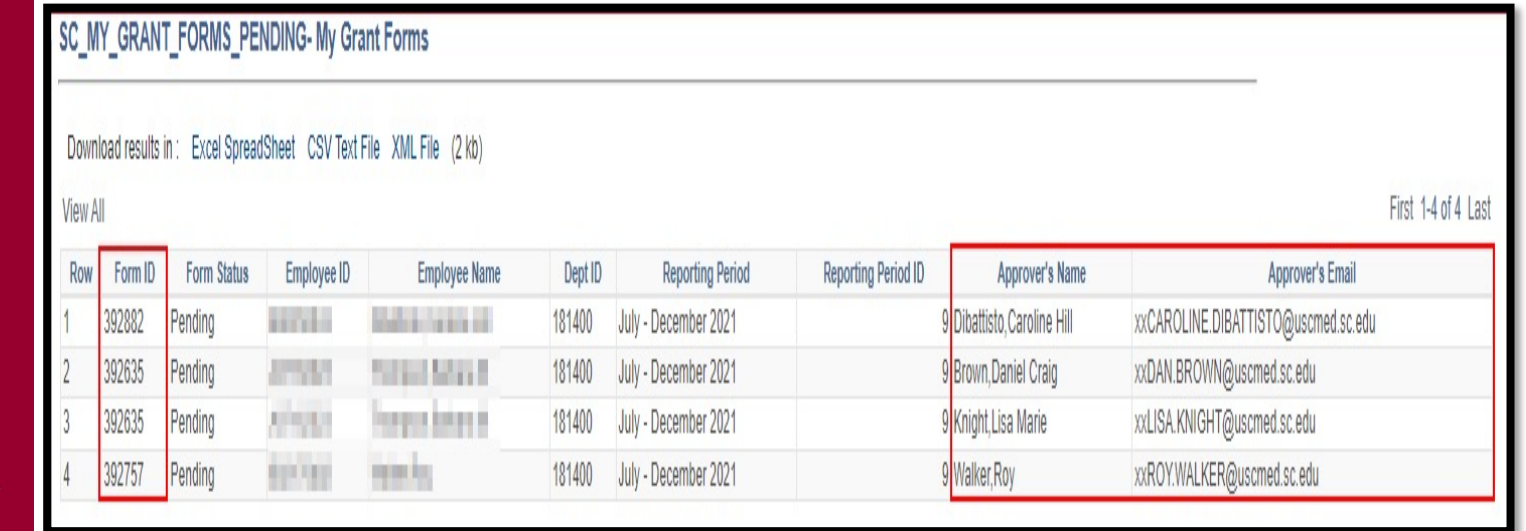

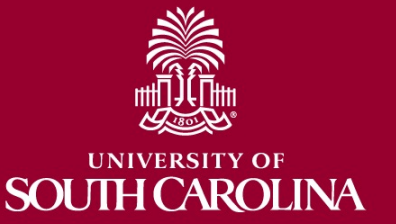

# **Executed/Approved Effort Reports**

**Report Name:** Executed/Approved Effort Reports (USC\_GRANT\_TE\_EXECUTED\_FORMS)

- Use this report to view all effort reports that have been fully approved or executed.
- Approval Date (greater than or approved after MM/DD/YYYY), Reporting Period ID (Optional).

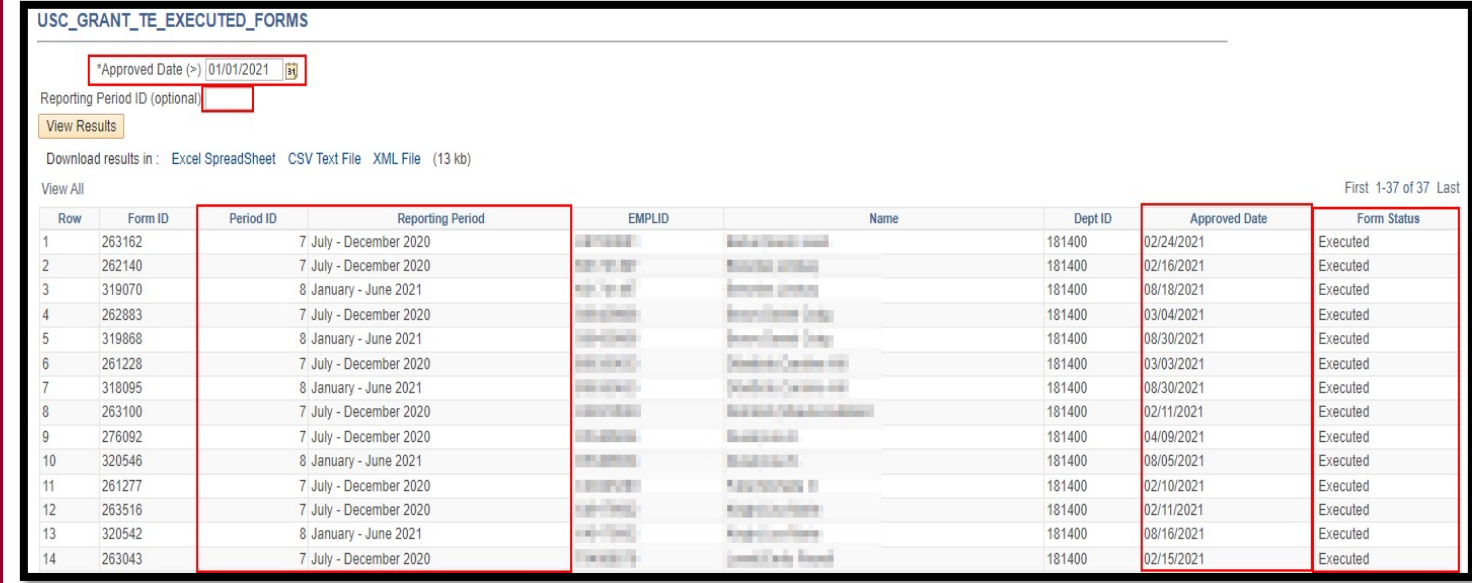

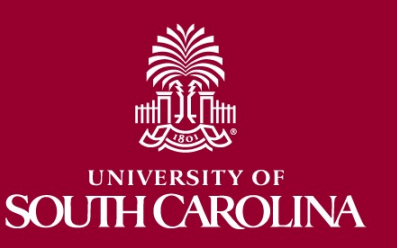

## **Reporting Period IDs**

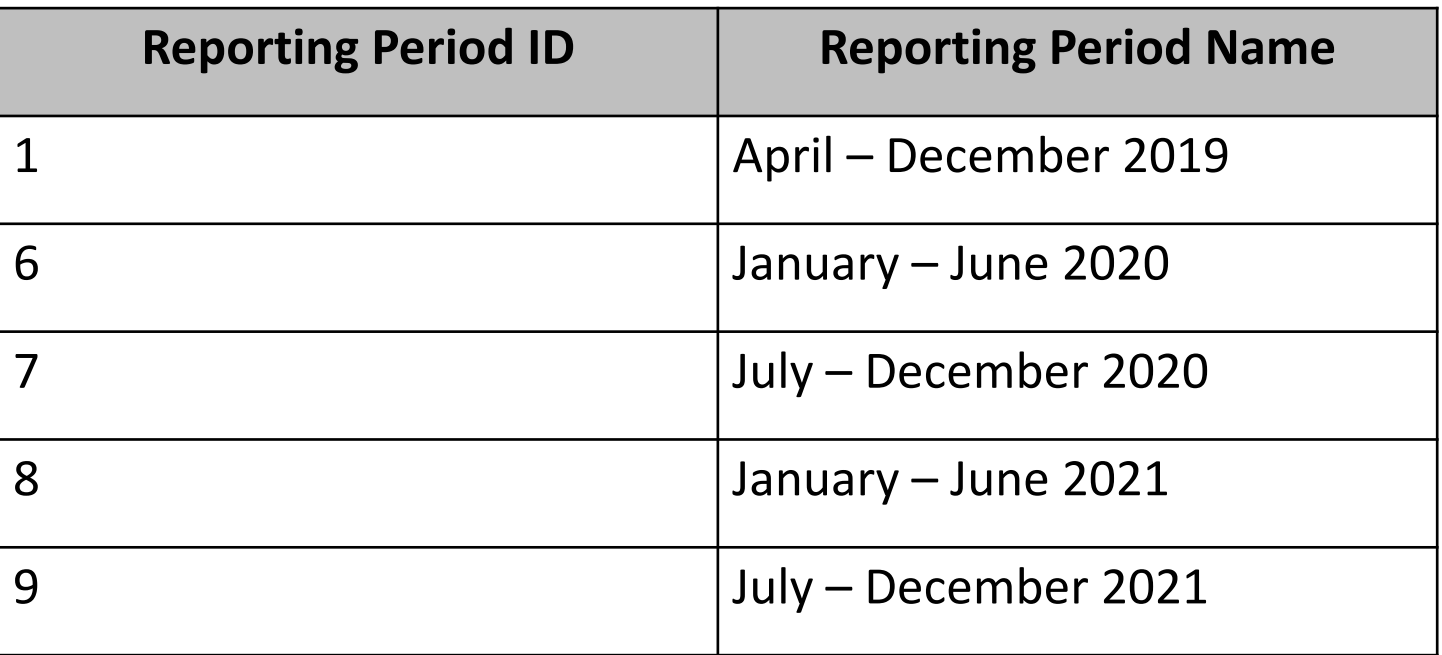

Future Report IDs will be added as they are created within the system. The Reporting Period ID will increase by one as they are added. For example, the next reporting cycle of January – June 2022 will have the Reporting Period ID of "10".

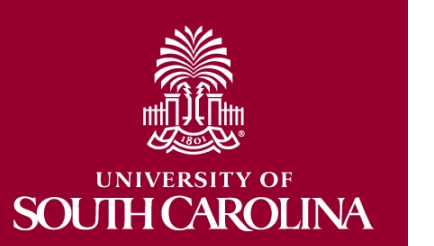

#### **Demonstration**

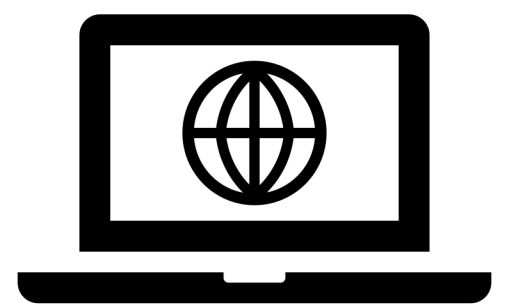

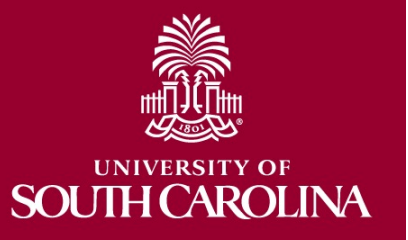

## **Salary Cap Calculation Template**

- In order to help with salary distribution all r[elated to Salary Caps, we've developed](https://sc.edu/about/offices_and_divisions/controller/documents/salary_cap_calculation_workbook.xlsx) th following Excel spreadsheet template to as
- Template has been updated to include two
	- 9 Month Appointments
	- 12 Month Appointments
	- You can find this updated template here:
		- **Salary Cap Calculation Workbook Template**

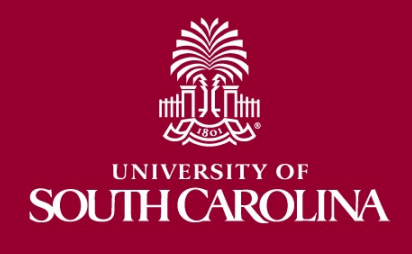

#### **Payroll Retro Funding Change Form**

- We have updated the Payroll Retro Funding Change Form.
- Please make sure you are using the current Payroll Retro Funding Change form.

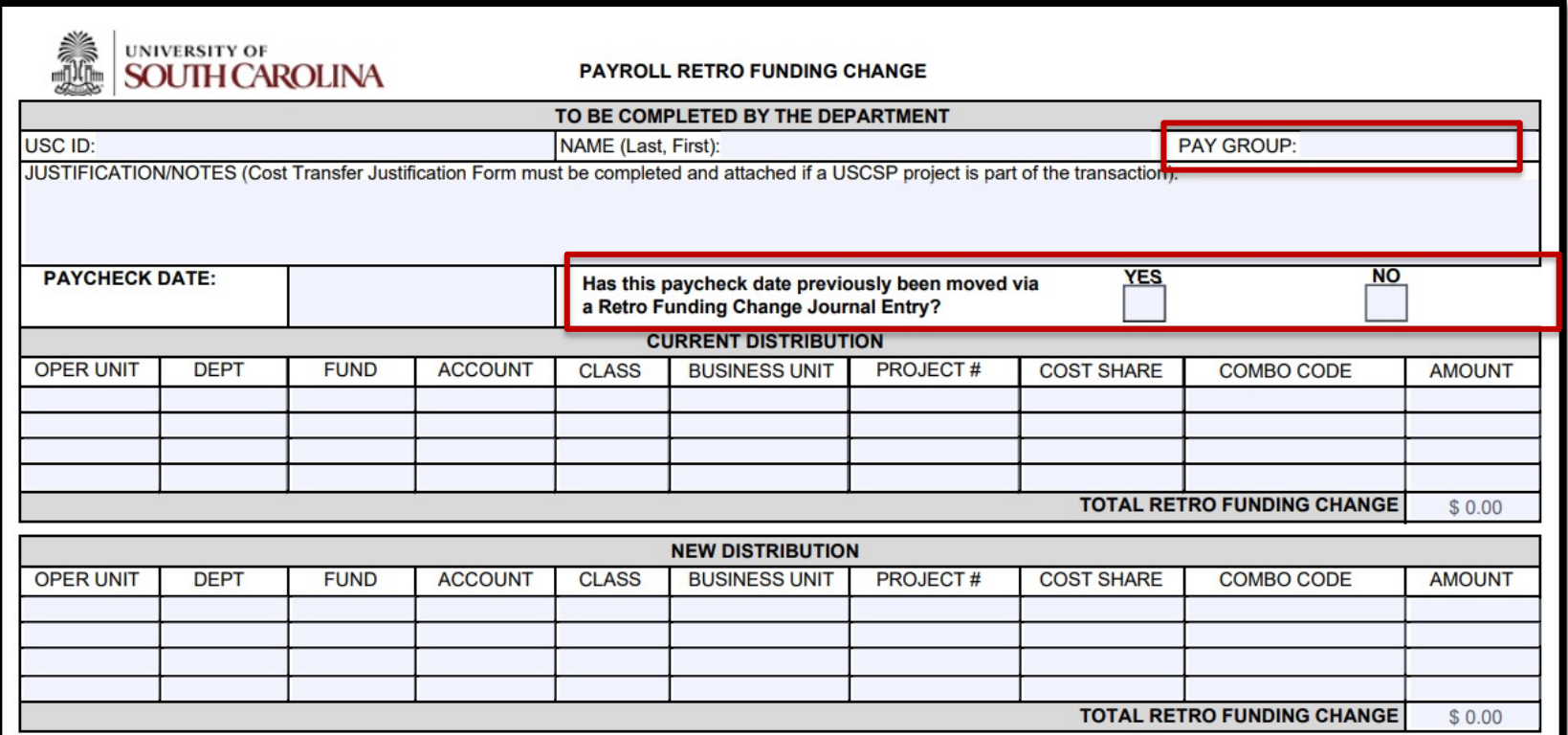

![](_page_11_Picture_4.jpeg)

#### **Helpful Forms, Tools, and Templates:**

#### **Office of the Controller**

![](_page_12_Picture_172.jpeg)

**General Accounting** 

**Grants and Funds Management** 

#### **Grants and Funds Staff Directory**

**Supplier and Tax Management** 

**Cash and Treasury Management** 

**Financial Reports and Transparency** 

**Chart of Accounts** 

**Policies and Procedures** 

**Contact Us** 

**Grants and Funds Management** 

Grants and Funds Management is responsible for the accounting and management of all restricted grants and contracts within the university system.

#### **Our Services**

The Grants and Funds Management team:

- . monitors all sponsored programs
- reviews expenses for compliance with grant terms and Uniform Guidance
- prepares and submits all invoices for sponsored programs, applies payments, and performs collections as necessary
- · prepares all financial reporting, and provides financial status information for sponsors
- · manages external sponsor audits and desk reviews
- · responsible for set up of all sponsored programs in PeopleSoft
- responsible for close out of all sponsored program awards in PeopleSoft

**GFM Staff by Departmental Assignments** 

**Information Links for Grants and Contracts** 

. Salary Cap Calculation Template [xlsx] [2] - Cost Transfer Justification Form [pdf] [2] . Payroll Retro Funding Change Form [pdf] [2]

**Sponsored Programs Close Out Indirect Cost Job Aids** 

**Subrecipients and Subawards Helpful Forms, Tools, and Templates** 

• prepares and negotiates indirect cost rate agreement

**Contact Grants and Funds Management** 

For questions about any Grants and Funds Management services, please contact us directly:

**Denise Koon** Senior Director of Grants and Funds Management

ddkoon@mailbox.sc.edu

**Alex Pitts** Senior Manager - Accounts Receivable and Billing pittsma@mailbox.sc.edu

Expand all

 $\bigoplus$  $\bigoplus$ 

 $\bigoplus$ 

 $\circledast$  $\Omega$ 

 $\odot$ 

![](_page_12_Picture_173.jpeg)

# **Faculty Overloads (FOV)**

- The Earnings Code "FOV" is used to record faculty overloads and are not allowed to be charged directly to Grants.
- If you have a faculty member that is required to teach an additional course **as part of a grant requirement**, use the earnings code of "GSA" to process the earnings related to that grant specific overload.
- **This will ensure effort is properly recorded.**

![](_page_13_Picture_4.jpeg)

# **Tips for Verifying Effort Reports using HCM Distribution**

![](_page_14_Picture_9.jpeg)

![](_page_14_Picture_2.jpeg)

#### **HCM Distribution**

![](_page_15_Figure_1.jpeg)

![](_page_15_Picture_2.jpeg)

#### **HCM Distribution**

![](_page_16_Picture_6.jpeg)

![](_page_16_Picture_2.jpeg)

#### **Effort Report**

![](_page_17_Picture_6.jpeg)

![](_page_17_Picture_2.jpeg)

#### **HCM Distribution**

![](_page_18_Figure_1.jpeg)

![](_page_18_Picture_2.jpeg)

#### **HCM Distribution**

![](_page_19_Picture_6.jpeg)

![](_page_19_Picture_2.jpeg)

#### **Effort Report**

![](_page_20_Picture_6.jpeg)

![](_page_20_Picture_2.jpeg)

- Select the "Details" tab on the Effort Report
	- Are other check dates being pulled in (Current vs. Lag)?
	- Are there out of the ordinary Earnings Codes being used?

![](_page_21_Picture_24.jpeg)

![](_page_21_Picture_5.jpeg)

![](_page_22_Picture_37.jpeg)

- **Use HCM Distribution** to compare the checks listed on the "Details" screen on the Effort Report to the ones shown in HCM
	- If there are discrepancies, click on the labor amounts to determine if there are Earnings Codes that need to be excluded.
	- Select the first and last paycheck listed to determine if Annual Leave Payouts (ALP) or prior earnings are listed

![](_page_22_Picture_5.jpeg)

• 7/15/2021 Paycheck Includes Earnings from prior reporting period and is excluded (Paid on a Lag):

![](_page_23_Picture_23.jpeg)

#### • 7/30/2021 Paycheck includes Annual Leave Payout:

![](_page_23_Picture_24.jpeg)

![](_page_23_Picture_5.jpeg)

![](_page_24_Picture_17.jpeg)

#### •  $$4,409.82$  less: ALP of  $$1,185.50 = $3,224.32$

![](_page_24_Picture_18.jpeg)

![](_page_24_Picture_4.jpeg)

![](_page_25_Picture_27.jpeg)

- Are there any pay periods that are higher or lower than others?
- If yes, could be an indicator that there may be an earnings code that is excluded from Effort Reporting.

![](_page_25_Picture_4.jpeg)

**AROLINA** 

# AROLINA

## **Reminders**

- $July December 2021$  Effort Reports released **Monday, February 7th**.
- Reports are due **Monday, March 7th**.
- **If you have a report in Error** (where the pending approver listed is Tiffany Boy Lindsay Anastasio, or Sydney William the GFMeCert@mailbox.sc.edu mailk
	- Form ID # and Employee Name
	- Full name of Supervisor that should be inserted
	- Don't forget to submit a JOBCHG form to update HCM for future reporting periods!

#### **Where to Find Resources**

![](_page_27_Picture_7.jpeg)

![](_page_27_Picture_2.jpeg)

![](_page_28_Picture_0.jpeg)

UNIVER!

**SOUTH CAROLINA** 

OF

#### **Questions?**

![](_page_28_Picture_2.jpeg)

#### **Contact:**

Grants and Funds Management Office

gfmecert@mailbox.sc.edu

#### **Next Webinar:**

#### Using the Grants Dashboard **Wednesday, March 2nd** 1:00 – 2:00 pm

![](_page_29_Picture_2.jpeg)

![](_page_30_Picture_0.jpeg)

#### **UNIVERSITY OF SOUTH CAROLINA**